## vb123.com

# **Small Access**

*Solutions for Microsoft® A ccess*TM *D evelopers*

# **Flexible Normalization and Denormalization: Case 1**

**Garry Robinson**

**DOWNLOAD** 

Normalizing your data design is an essential part of creating a database that can be easily updated. However, Garry Robinson found it necessary to denormalize his data to provide the users with a user interface that met their needs.

 $\sqrt{97}$ 

**2000 2002 2003**

**ERY** now and again you'll get a casual inquiry from one of your important clients that makes you fear that your beautiful, normalized data model won't support your users. I had one of those moments recently: A client aske **VERY** now and again you'll get a casual inquiry from one of your important clients that makes you fear that your beautiful, normalized data model won't support your users. I had one of those moments that my data model just didn't support the new format. My first tactic was to look for a diversion (i.e., pretend to have a lot of work on my plate) and just hope that the request would go away. It didn't. Fortunately, I was browsing through Helen Feddema's Access Watch newsletter when she published an article that suggested a solution to my problem. This article describes how I adapted her approach to denormalizing a fully normalized table to support unique user requirements. I'll also describe how I further adapted Helen's original solution and turned a denormalized table with lots of fields into a normalized table suitable for grouping by queries.

Some details on my client's problem: The database that I was working on was for a metallurgical plant that extracted zinc, lead, and silver from highgrade ore for a mine near the center of Australia. The main purpose of the database was to store and report on about 200 different measurements that are taken twice every day at many different places around the plant. What was interesting about the problem was that my client was constantly adding new measuring points to their process. When I was designing the solution, I decided that I needed to avoid adding new fields to the tables every time a

### **April 2006**

Volume 14, Number 4

- **1 Flexible Normalization and Denormalization: Case 1** *Garry Robinson*
- **6 Flexible Normalization and Denormalization: Case 2** *Helen Feddema*
- **8 Access Answers: Surf's Up! Parsing Web Data** *Doug Steele*
- **12 April 2006 Downloads**

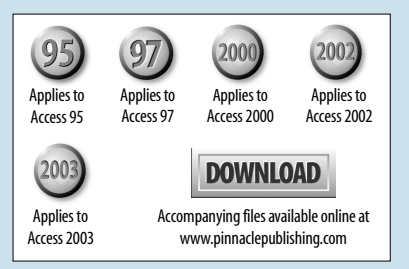

new measurement was added—as fond as I am of paying work, I didn't want to keep revisiting this application every time my client changed their process. So I used a normalized table of measurements that was managed by a lookup table for each measurement point, as shown in **Figure 1**.

The data entry normally consisted of the user entering a value against each of the entities for each shift/ date. This design meant that the data entry would always be top-down as shown in **Figure 2**.

What my client wanted was to see about 50 fields from one day on-screen all at one time and be able to enter data into those fields. Effectively, data entry switched from a top-down pattern that updated 50 records to a left-to-right pattern that updated a single record of 50 fields. To make the request even more challenging, the client wanted the fields arranged in a specially configured grid, as shown in **Figure 3**.

the Garry.mdb database in this month's download, you'll find a form that uses the following code to check to see if the form fxDE\_DailyAssay is open. If it is, the form is displayed with the current data; if the form isn't closed I open the form invisibly. I then pass the loadResults method that I've built into the form the date that will be used to generate the data:

#### **Private Sub cmdGridForm\_Click()**

**Const DATAFORM As String = "fxDE\_DailyAssay"**

```
 If CurrentProject.AllForms(DATAFORM).IsLoaded Then
   MsgBox "The results data entry form is " & _
          "currently loaded and will be opened " & _
          "in its existing state", & _
          vbInformation
   DoCmd.OpenForm DATAFORM
```
 **Else**

 **DoCmd.OpenForm DATAFORM, , , , , acHidden**

*Continues on page 4*

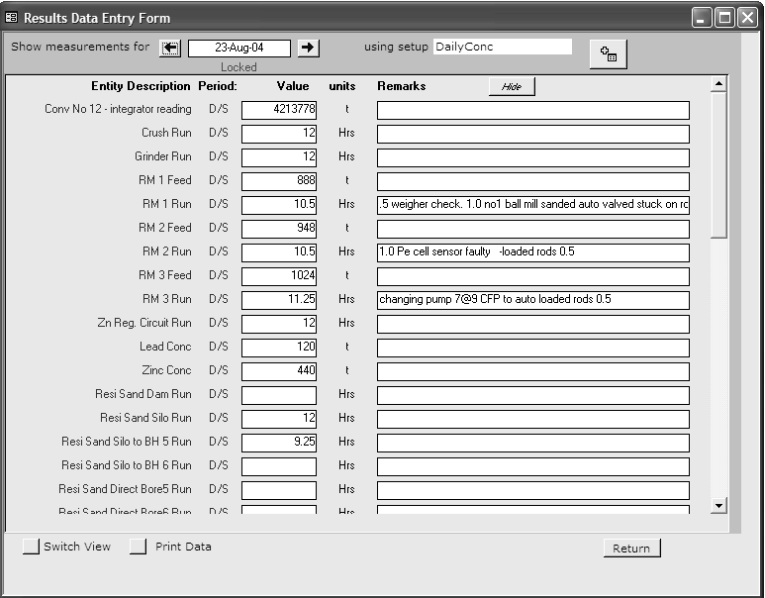

#### **Setting up the data entry form**

After reading Helen's article, I decided that the simplest solution was to create a single record where all the entities in the normalized table turned into fields in the record. In theory, a cross tab query could have handled this. However, managing a cross tab query with this many fields and controlling the resulting column name headers would have been awkward to say the least. I decided to solve the problem with code.

However, before I could even begin to create the record, I had to manage the form that displayed the record. I had to make sure that the form that displayed the record wasn't already opened because I had to delete the existing copy of the record before creating the new version. In

| <b>Ⅲ tblResults: Table</b>      |            |         |                               |
|---------------------------------|------------|---------|-------------------------------|
| EntityID                        | mAt        | mValue  | Remarks                       |
| AsLeadConcDS                    | 18/09/2005 | 0.083   |                               |
| AsLeadConcNS                    | 18/09/2005 | 0.045   |                               |
| BiLeadConcDS                    | 18/09/2005 | 226     |                               |
| BiLeadConcNS                    | 18/09/2005 | 282     |                               |
| AgDLTDS                         | 18/09/2005 | 6       |                               |
| AgDLTNS                         | 18/09/2005 | 8       |                               |
| ConcCrushGrindRtDs              | 18/09/2005 | 11.75   | auto pump to mill pond tripp. |
| ConcCrushGrindRtNs              | 18/09/2005 | 11.75   |                               |
| ConcCrushRtDs                   | 18/09/2005 | 12      |                               |
| ConcCrushRtNs                   | 18/09/2005 | 11      |                               |
| Conv12WgtDs                     | 18/09/2005 | 6331541 |                               |
| Conv12WgtNs                     | 18/09/2005 | 6334350 |                               |
| CuDLTDS                         | 18/09/2005 | 0.04    |                               |
| CuDLTNS                         | 18/09/2005 | 0.04    |                               |
| CuLeadConcDS                    | 18/09/2005 | 1.72    |                               |
| CuLeadConcNS                    | 18/09/2005 | 1.44    |                               |
| CuPCO1DS                        | 18/09/2005 | 0.13    |                               |
| CuPCO1NS                        | 18/09/2005 | 0.12    |                               |
| CuPCO2DS                        | 18/09/2005 | 0.13    |                               |
| CuPCO2NS                        | 18/09/2005 | 0.11    |                               |
| CuPCO3DS                        | 18/09/2005 | 0.12    |                               |
| CuPCO3NS                        | 18/09/2005 | 0.11    |                               |
| CuResiConcDS                    | 18/09/2005 | 0.0236  |                               |
| CuResiConcNS                    | 18/09/2005 | 0.0227  |                               |
| CuZincConcDS                    | 18/09/2005 | 0.29    |                               |
| <b>TinnConnMC</b><br>Record: 14 | 10/00/2005 | 0.25    |                               |
|                                 |            |         |                               |

**Figure 1**. The original normalized design.

**Figure 2**. The data entry from the live system shows the top-down data entry for the normalized table.

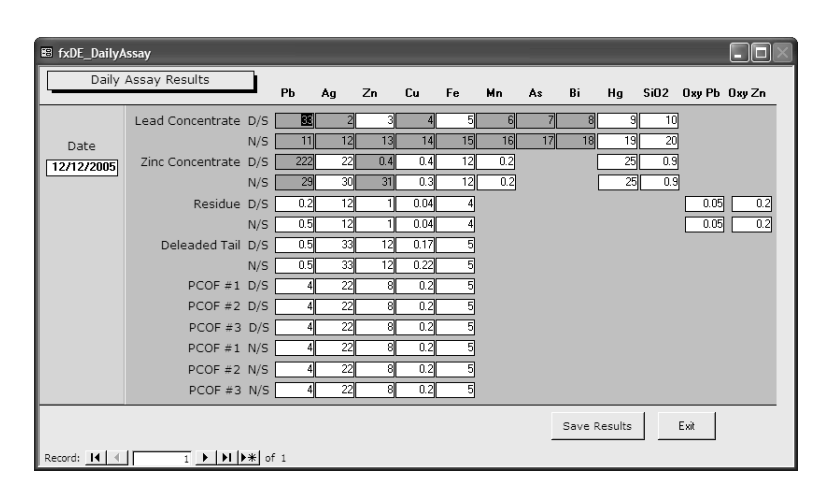

**Figure 3**. The data entry form rearranged in a grid.

**FULL PAGE AD: FMS**

# **Case 1...**

*Continued from page 2*

 **Form\_fxDE\_DailyAssay.loadResults #12/12/2005#**

 **End If End Sub**

This isn't the only way that this code could be written. While I prefer to use commas to mark the parameters that I'm omitting, Helen prefers to use argument names for clarity. The OpenForm method would look like this if parameter names were used:

#### **DoCmd.OpenForm formname:=DATAFORM, windowmode:=acHidden**

The statement is longer but easier to read (especially when there are lots of arguments), and you don't have to count the commas.

The work of converting my data to a single denormalized record is done by the loadResults method, which is implemented as a public subroutine. The first steps are to check that the form is loaded invisibly (indicating the denormalized record is available to be replaced) and to delete the existing version of the record:

**Public Sub loadResults(dateToload As Date)**

```
 On Error Resume Next
 Dim dbs As DAO.Database
 Dim fld As DAO.Field
 Dim flds As DAO.Fields
 Dim rstSource As DAO.Recordset
 Dim rstTarget As DAO.Recordset
 Dim strPrompt As String
 Dim strResultsTable As String
 Dim strSourceTable As String
 Dim strTitle As String
 Dim varValue As Variant
 Dim strResultsDate As String
```

```
 If Me.Visible = False Then
   strSourceTable = Me.RecordSource
```
 **DoCmd.SetWarnings False DoCmd.RunSQL "Delete From " & strSourceTable DoCmd.SetWarnings True**

Now that the previous version of the record is gone, I create a new instance of the record and set the record's primary key, the date field. This allows the user to start updating the record's fields from the data entry form:

```
 strResultsTable = "tblResults"
 On Error GoTo ErrorHandler
 Set dbs = CurrentDb
 Set rstSource = dbs.OpenRecordset(strSourceTable, _
      dbOpenDynaset)
   Set rstTarget = dbs.OpenRecordset(strResultsTable)
   strResultsDate = Format(dateToload, "dd-mmm-yyyy")
   rstSource.AddNew
   rstSource("mAt") = CDate(strResultsDate)
   rstSource.Update
```
The next step is to update the fields with the initial readings. I do this by matching up the records in the normalized table with the fields behind the data entry

form. To better understand this concept, **Figure 4** shows how the records in the normalized table for a single day translate into data that can be displayed and edited in the single record in the data entry form.

```
 rstSource.MoveFirst
 rstSource.Edit
 Set flds = rstSource.Fields
 For Each fld In flds
   If fld.Name = "mAt" Then
    'This field has already been updated
   Else
   Dim strFieldName As String
    strFieldName = fld.Name
    varValue = DLookup("mvalue", strResultsTable, _
    "mAt = #" & strResultsDate &
    "# and entityID = '" & strFieldName & "'")
     If Len(varValue) > 0 Then
       rstSource(strFieldName).Value = varValue
     End If
   End If
 Next fld
 rstSource.Update
 rstSource.Close
 Me.RecordSource = strSourceTable
```
 **End If**

Finally, I clean up after myself:

```
Sub_Exit:
   On Error Resume Next
   DoCmd.SetWarnings True
```
 **Me.Visible = True**

 **rstSource.Close**

 **Set dbs = Nothing Set rstSource = Nothing**

 **Set rstTarget = Nothing Set flds = Nothing Exit Sub**

**ErrorHandler:**

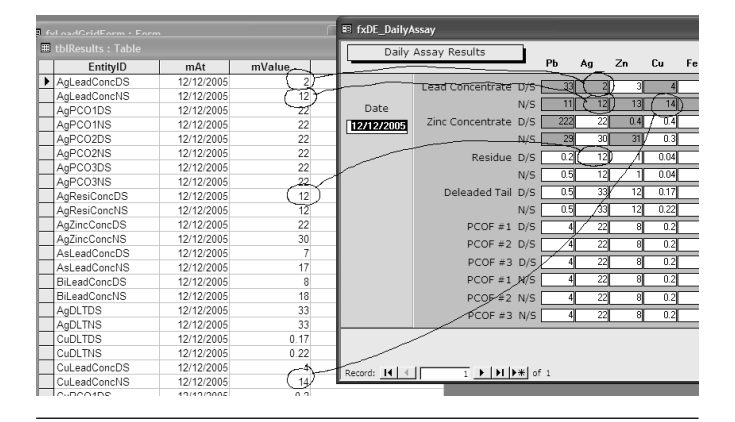

**Figure 4**. Mapping of some daily data records to the fields in the data entry form.

**Table 1**. Property settings for the data entry form.

**Property Value**

RecordSelectors No NavigationButtons No CloseButton No Cycle Current Record

```
 MsgBox "Error No: " & Err.Number & _
 "; Description: " & Err.Description
   Resume Sub_Exit
```
**End Sub**

To get the form that I showed in Figure 3, you need to set the properties shown in **Table 1**.

#### **Saving changes**

Of course, after the user enters their data, I need to move the data out of the denormalized form and back into my normalized tables. But, again, I had to handle some user interface issues first—specifically, letting the users decide whether they want to quit or exit the form. The form has a button to save data and an exit button. Behind the exit button, I use the Dirty property of the form to test if the user has made any changes and, if they have, offer the user the option to stay on the form. If the user doesn't want to save the data, I close the form (again, this code is in Garry.mdb in the download):

```
If Me.Dirty Then
 okToExit = MsgBox("You have changed information," & _
 "are you sure that you want to exit?", vbOKCancel,
  "Information Has Been Modified")
Else
   okToExit = vbOK
End If
If okToExit = vbOK Then
  DoCmd.Close
End If
```
The cmdPost button handles saving the data by calling a function called TransferToResults:

```
Private Sub cmdPost_Click()
On Error GoTo Error_handler
   RunCommand acCmdSaveRecord
   TransferToResults
exit_cmdPost:
   Exit Sub
Error_handler:
 MsgBox "Error No: " & Err.Number & _
 "; Description: " & Err.Description
    GoTo exit_cmdPost
```
#### **End Sub**

In TransferToResults, the code loops through all the fields in the table, checks for an existing normalized record, and deletes it if it exists. I then create a record for each field. Just in case of systems failure (and to ensure that either all of my record deletes and creates succeed or that none of them do), I start a DAO Transaction using the BeginTrans method:

```
Function TransferToResults()
```

```
 On Error Resume Next
 Dim myWrk As DAO.Workspace
 Dim dbs As DAO.Database
 Dim fld As DAO.Field
 Dim flds As DAO.Fields
 Dim rstSource As DAO.Recordset
 Dim rstTarget As DAO.Recordset
 Dim strPrompt As String
 Dim strResultsTable As String
 Dim strSourceTable As String
 Dim strTableTemplate As String
 Dim strTitle As String
```

```
 Dim strResultsDate As String
 strTableTemplate = "tblResults"
 strResultsTable = "tblResults"
 On Error GoTo ErrorHandler
 strSourceTable = Me.RecordSource
 Set myWrk = DBEngine.Workspaces(0)
 Set dbs = CurrentDb
```
 **myWrk.BeginTrans**

I now create recordsets based on the denormalized and normalized tables and start to read the records in the normalized table:

```
 Set rstSource = dbs.OpenRecordset(strSourceTable)
 Set rstTarget = dbs.OpenRecordset(strResultsTable)
 Do While Not rstSource.EOF
```
For each field in the denormalized table, I generate a record for the normalized table, skipping the date field in the denormalized table:

```
Set flds = rstSource.Fields
For Each fld In flds
   rstTarget.AddNew
    If fld.Name <> "mAt" Then
      strResultsDate = "#" & _
      Format(rstSource("mAt"), "dd-mmm-yyyy") & "#"
      rstTarget("mAt") = rstSource("mAt")
      rstTarget![EntityID] = fld.Name
      rstTarget![mvalue] = fld.Value
```
In case the record already exists, I delete it. If for some reason I'm not able to delete a record (if the record is locked by another user, for instance), I want to stop processing and back out all of the changes that I've made so far. To handle this, I used the Execute method of the DAO Database object with the dbFailOnError option. If the update fails, dbFailOnError ensures that a rollback of the transaction is automatically performed. After the Execute method, I check for an error to see if I should exit the routine and notify the user of the problem:

```
On Error Resume Next
dbs.Execute _
   "Delete from [" & strResultsTable & "] where " & _
   EntityID = '" & rstTarget![EntityID] & "' and " & _
   "mAt = " & strResultsDate, dbFailOnError
Select Case Err.Number
   Case 0
   Case Else
     MsgBox "Problem with deletions"
     Exit Sub
End Select
```
If all has gone well, I update the database and move onto the next field (and, eventually, the next record):

```
 rstTarget.Update 'Add new value
      End If
   Next fld
   rstSource.MoveNext
Loop
```
Once again, I clean up after myself, but this time I also commit the results of my transaction:

*Continues on page 11*

**DOWNLOAD** 

**2000 2002 2003**

# **Flexible Normalization and Denormalization: Case 2**

# **Helen Feddema**

Helen Feddema approaches the same problem as Garry, but this time manages her data to provide the users with the output that met their needs.

reader asked me how he could convert a table<br>with more than 100 questionnaire fields to a m<br>manageable format, with the fields converted the<br>records in a table to make it easier to tabulate the data with more than 100 questionnaire fields to a more manageable format, with the fields converted to records in a table to make it easier to tabulate the data. Effectively, this is the reverse of Garry's problem where he converted multiple records into one: I'm converting a single record into multiple records. To make matters more interesting, my reader wanted to be able to save each survey's results in a separate table, which forces me to re-create the table and query with each processing run.

In the Helen.mdb file that comes with this article, you'll find the tblSurvey table (part of which is shown in **Figure 1**) that has the raw data from the questionnaires. It has 44 fields (cut down from the original table, which had more than 100 fields). There's a Text field, ID, which is the key field, and the other fields are either Boolean or Text, with the Text fields taking a numeric value from 1 to 5.

To switch the fields to records, I first created a table (with the prefix zstbl to indicate that it's a system table) with just three fields: SurveyID, a Long Integer field indexed Yes (Duplicates OK), Question and Answer

(both text fields). This table is copied to create a results table that's filled from code.

The CreateResultsTable function fills a results table with records containing field names and values from the original tblSurvey and creates a totals query based on it (qtotAnswers) that totals the number of Yes, No, and 1 through 5 answers for each question. For convenience, the function can be run from the mcrCreateResultsTable macro, or (for consistency with Garry's database) the frmCreateResultsTable form. This query is the record source for a simple report, which is shown in **Figure 2**.

I begin by defining the variables that I'll be needing:

**Public Function CreateResultsTable()**

**On Error Resume Next**

 **Dim fld As DAO.Field Dim flds As DAO.Fields Dim rstSource As DAO.Recordset Dim rstTarget As DAO.Recordset Dim strPrompt As String Dim strResultsTable As String Dim strSourceTable As String Dim strTableTemplate As String Dim strTitle As String Dim strReport As String Dim strQuery As String Dim strSQL As String Dim lngCount As Long Dim strCurrentDate As String Dim intResult As Integer Dim rpt As Access.Report**

The next step is to delete the existing table for this survey (if it exists) and re-create it, ready to accept the new data (the surveys were generated each day so I used the current date to name each version of the table):

```
 strTableTemplate = "zstblSurveyResults"
 strCurrentDate = Format(Date, "dd-mmm-yyyy")
 strResultsTable = "tblSurveyResults_" & _
   strCurrentDate
 DoCmd.DeleteObject objecttype:=acTable, _
 objectname:=strResultsTable
```
**On Error GoTo ErrorHandler**

 **'Make copy of table template DoCmd.CopyObject newname:=strResultsTable, \_**

| ■ tblSurvey: Table |    |                |        |   |                          |   |   |                 |   |                |     |                |                |   |                |   |                     |   |                |    |   |                |                   |   |             |
|--------------------|----|----------------|--------|---|--------------------------|---|---|-----------------|---|----------------|-----|----------------|----------------|---|----------------|---|---------------------|---|----------------|----|---|----------------|-------------------|---|-------------|
| ID                 | Q1 |                |        |   | q1a q1b q1c q1d q1e      |   |   | q1f q1g q1h q1i |   | q1j            | g1k | Q <sub>2</sub> | Q <sub>3</sub> |   |                |   | q3a q3b q3c q3d q3e |   | Q <sub>4</sub> | Q5 |   |                | $q5a$ $q5b$ $q5c$ |   | $Q6$ q $6a$ |
| 10                 | ☑  |                | 2      |   |                          |   | 5 | 3               | 4 | 2              | 5   | 2              | ப              | 3 |                |   | 4                   | 3 |                | ☑  | 2 |                | 4                 |   |             |
| 1000               | ☑  |                | 2      | 3 | o                        |   | 5 | 3               | 4 | 2              | 5   | 2              | □              |   | $\overline{2}$ | 3 | 4                   | 3 |                | □  | 2 | 2              | 4                 | Г |             |
| 11                 | ☑  |                | 2      | 3 | 2                        | 3 | 3 | 3               | 3 | 3              | 3   | 3              | Ω              | 3 | $\mathfrak{p}$ | 3 | 4                   | 3 |                | □  | 2 | 2              | 4                 | Г |             |
| 12                 | ☑  |                | 2      | 3 | o                        |   | 5 | 3               | 4 | 2              | 5   | 2              | □              | 3 | 2              | 3 | 4                   | 3 |                | □  | 2 | 2              | 4                 | с |             |
| 13                 | ☑  |                | 2      | 3 | $\overline{\mathcal{L}}$ |   | 5 | 3               | 4 | 2              | 5   | $\overline{2}$ | □              |   | $\overline{2}$ | 3 | 4                   | 3 |                | □  | 2 | $\overline{2}$ | 4                 | ⊏ |             |
| 14                 | □  | 2              | 3      | 4 | 5                        |   | 2 | 3               |   | 2              |     | $\overline{2}$ | ☑              |   | 2              |   | o                   |   | 2              | □  |   | 2              |                   |   |             |
|                    | ☑  |                | 2      | 3 | о                        |   | 5 | 3               | 4 | 2              | 5   | 2              | □              |   | $\overline{2}$ | 3 | 4                   | 3 |                | □  | 2 | 2              | 4                 |   |             |
|                    | ☑  | $\mathfrak{p}$ | 2      |   | 2                        |   | 5 | 3               |   | $\mathfrak{p}$ | 5   | 2              | □              |   | $\mathfrak{p}$ | 3 | 4                   | 3 |                | □  | 2 | $\mathfrak{p}$ | 4                 |   |             |
|                    | ☑  | $\Omega$       | 2      |   | c                        |   | 5 | 3               |   | 2              | 5   | o              | ☑              |   |                |   |                     |   |                | □  | o | 2              | 4                 | Г |             |
| ۰                  | ы  |                | $\sim$ |   |                          |   |   |                 |   |                |     | $\sim$         | <b>D</b>       |   |                |   |                     |   |                |    |   |                |                   | m |             |

**Figure 1**. The table with raw survey data in numerous fields.

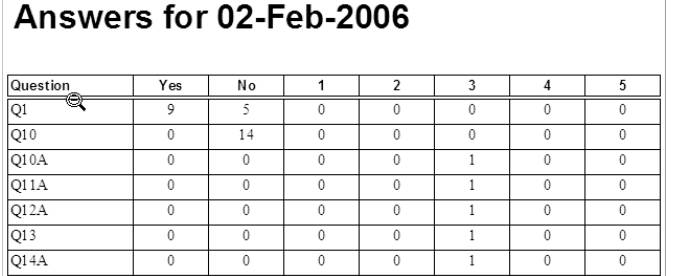

**Figure 2**. A report based on a totals query giving the number of each answer for each question.

Now that the table is created, I can fill it with data. As in Garry's example, I read each record and then process each field creating a record as I go:

```
 strSourceTable = "tblSurvey"
 Set dbs = CurrentDb
 Set rstSource = dbs.OpenRecordset(strSourceTable)
 Set rstTarget = dbs.OpenRecordset(strResultsTable)
 Do While Not rstSource.EOF
    Set flds = rstSource.Fields
    For Each fld In flds
       rstTarget.AddNew
       If fld.Name <> "ID" Then
          rstTarget![SurveyID] = rstSource![ID]
          rstTarget![Question] = fld.Name
          If fld.Type = dbBoolean Then
             rstTarget![Answer] = _
              IIf(fld.Value = True, "Yes", "No")
          Else
             rstTarget![Answer] = fld.Value
          End If
          rstTarget.Update
       End If
    Next fld
   rstSource.MoveNext
 Loop
 rstSource.Close
```
#### **Reporting on the data**

However, the table was only part of the solution. I also needed to create a query that would total the results and serve as the basis for a report. I first deleted any existing copy of the query and then generated a new one:

```
 'Delete old totals query
    strQuery = "qtotAnswers"
    DoCmd.DeleteObject objecttype:=acQuery, _
      objectname:=strQuery
    Set dbs = CurrentDb
    strSQL = "SELECT [" & strResultsTable _
     & "].[Question], " _
     & "Sum(IIf([Answer]='Yes',1,0)) AS YesAnswer, " _
     & "Sum(IIf([Answer]='No',1,0)) AS NoAnswer, " _
     & "Sum(IIf([Answer]='1',1,0)) AS 1Answer, " _
     & "Sum(IIf([Answer]='2',1,0)) AS 2Answer, " _
     & "Sum(IIf([Answer]='3',1,0)) AS 3Answer, " _
     & "Sum(IIf([Answer]='4',1,0)) AS 4Answer, " _
     & "Sum(IIf([Answer]='5',1,0)) AS 5Answer " _
 & "FROM [" & strResultsTable & _
 "] GROUP BY [" & strResultsTable & "].[Question];"
 Debug.Print "SQL for " & strQuery & ": " & strSQL
    lngCount = CreateAndTestQuery(strQuery, strSQL)
    Debug.Print "No. of records: " & lngCount
    If lngCount = 0 Then
 strPrompt = "No records found; canceling"
 strTitle = "Canceling"
       MsgBox strPrompt, vbOKOnly, strTitle
       GoTo ErrorHandlerExit
    End If
```
The final step is to update the report with the current date (stored in the Tag property for display in the txtTitle textbox) and ask the user if they want to view it:

```
 strReport = "rptAnswers"
 DoCmd.OpenReport reportname:=strReport, _
  view:=acViewDesign, windowmode:=acHidden
 Set rpt = Reports(strReport)
 rpt.Tag = strCurrentDate
 strTitle = "Finished"
 strPrompt = strResultsTable & _
  " results table created; open report?"
 intResult = MsgBox(strPrompt, vbYesNo, strTitle)
 If intResult = vbYes Then
    DoCmd.OpenReport reportname:=strReport, _
     view:=acViewPreview
 Else
    DoCmd.Close objecttype:=acReport, _
```

```
 objectname:=strReport
 End If
```
Finally, exit the function, with an error handler to take care of any errors:

```
ErrorHandlerExit:
    Exit Function
ErrorHandler:
   MsgBox "Error No: " & Err.Number & _
        "; Description: " & Err.Description
   Resume ErrorHandlerExit
```
**End Function**

The CreateAndTestQuery function listed below is handy for creating (and re-creating, as needed) a query in code. I use it to re-create the totals query qtotAnswers, based on the newly created results table (see Figure 2).

```
Public Function CreateAndTestQuery( _
   strTestQuery As String, strTestSQL As String)
   As Long
On Error Resume Next
```
 **Set dbs = CurrentDb dbs.QueryDefs.Delete strTestQuery**

**On Error GoTo ErrorHandler**

```
 Set qdf = dbs.CreateQueryDef(strTestQuery, _
     strTestSQL)
    'Test whether there are any records
    Set rst = dbs.OpenRecordset(strTestQuery)
    With rst
        .MoveFirst
        .MoveLast
       CreateAndTestQuery = .RecordCount
    End With
ErrorHandlerExit:
    Exit Function
ErrorHandler:
    If Err.Number = 3021 Then
       CreateAndTestQuery = 0
       Resume ErrorHandlerExit
    Else
 MsgBox "Error No: " & Err.Number & _
 "; Description: " & Err.Description
       Resume ErrorHandlerExit
    End If
```
**End Function**

You can find a sample database with all of the code in the accompanying download file. In addition to the Microsoft DAO 3.6 Object Library, my sample database also uses the Scripting Runtime Library. ▲

#### **DOWNLOAD 604FEDDEMA.ZIP at www.pinnaclepublishing.com**

Helen Feddema is an independent developer and writer on Access and Office topics who lives in the middle of New York state. Her latest book is *Expert One-on-One Microsoft Access Application Development* (Wiley, ISBN 0764559044).

# **Further Resources**

You can find Helen's Access Watch ezine at www.HelenFeddema .com, where you can download many other great Access and Office samples. Garry's newsletter and popular Access RSS newsfeed can be found at www.vb123.com.

**DOWNLOAD** 

**2000 2002 2003**

# **Surf's Up! Parsing Web Data**

# **Doug Steele**

This month, Doug gets some questions that send him back to an earlier topic: linking your Access application into data on the Internet.

#### **How can I get information from the Internet into my app?**

Back in November 2003, I wrote about how to use the XMLHTTP object to get information from a Web site. However, after getting more information from the reader who posed the original question, it turns out that approach isn't really appropriate in his case. Among other issues, my technique assumed that you know the URL that the information will be coming from. The reader who raised the questions is a librarian who wanted to be able to get information about books from the Library of Congress Online Catalog at www.loc.gov/cgi-bin/zgate. However, he needed to be able to interact with the Web page to ensure that the correct book was found. This would have been rather awkward with the technique I showed.

Fortunately, though, there is a solution, as long as you're using Access 2000 or newer. If Internet Explorer is installed on your computer, then you should also have a Microsoft Web Browser control available for you to use on your form. To test this out, create a new form and, while you're in Design mode, select ActiveX Control from the Insert menu.

Now scroll through the list of available controls until you find the entry for Microsoft Web Browser. Select it, click the OK button, and a new control will appear on your form.

As a check that you have the right control, the new control will have a name along the lines of WebBrowser0. In the code that follows, I've renamed the control to ocxWebBrowser.

Using the control is simple: Invoke the Navigate method, passing a URL, and your page appears! In the sample database that accompanies this article, I've put a textbox named txtURL on the form, as well as a button named cmdGo that will navigate to the URL contained in the textbox. The complete code for the Click event of the command button is:

```
 If Len(Me.txtURL) > 0 Then
  Me.ocxWebBrowser.Navigate Me.txtURL
 End If
```
Assuming that I've got the URL given above in the textbox, clicking on cmdGo takes me to the Z39.50 Gateway to the Library Of Congress Online Catalog.

#### **How do I use the Web Browser?**

You use what's in the Web Browser control exactly the same as you would any other Web browser: You fill in textboxes, select controls, and use the Web page's navigation methods.

As I mentioned at the start of this column, the original request was to use the search feature at the Web site above to get information about books into his application. Now, I happen to know that our editor, Peter Vogel, has authored a few books, so I can use them as a test case.

If I change the search type from the default Title to Author, enter Vogel, Peter as the search term, and then click on the Submit Query button, a page returns telling me that a total of 18 books were found. Of course, not all of them are by our Peter, but if I scroll through the list, I find several that he was Editor for, as well as several that he authored. **Figure 1** shows the details of two of the books he authored. At this point, you've given your users the ability—without leaving Access—to interact with some Web page that you display to them. Which leads to our reader's next question.

#### **How do I get the information from the Web Browser control into my application?**

| Web Page   Text   Details  <br><b>URL</b><br><u>ivitie un uns recurt</u> | http://www.loc.gov/cgi-bin/zgate?ACTION=INIT&FORM_HOST_PORT=/prod/www/data/z3950/locils1 Go<br>$\blacktriangle$ |
|--------------------------------------------------------------------------|----------------------------------------------------------------------------------------------------|
|                                                                          |                                                                                                    |
| Author:<br>Title:                                                        | Vogel, Peter, 1953-<br>Professional Web parts and custom controls with<br>ASP.NET 2.0 / Peter Vogel.            |
| Published:<br>LC Call No.:<br>Access:                                    | Indianapolis, IN : Wiley Technology Pub., 2005.<br>TK5105.8885.A26V64 2005<br>Table of contents                 |
|                                                                          | Location: http://www.loc.gov/catdir/toc/ecip0516/2005021557.ht                                                  |
| More on this record                                                      |                                                                                                    |
| Author:                                                                  | Vogel, Peter, 1953-                                                                                             |
| Title:                                                                   | The Visual Basic object and component handbook /<br>Peter Vocel.                                                |
|                                                                          | Published: Upper Saddle River, NJ : Prentice Hall, 2000.<br>LC Call No.: 0A76.73.B3V63 2000                     |
| More on this record                                                      |                                                                                                    |
|                                                                          |                                                                                                    |
|                                                                          |                                                                                                    |
|                                                                          | <b>Show Text</b>                                                                                                |
|                                                                          |                                                                                                    |

**Figure 1**. Details of some books authored by Peter Vogel.

Here's where you need to know a little bit about how Web pages are built. In their simplest form, Web pages use HTML, and the browser converts that HTML to what you see. There's a Document Object Model defined that lets you work with the HTML associated with a Web page, but delving into it in any detail is far beyond the scope of this article. (If you want more information, a good place to start is at the World Wide Web Consortium's [W3C's] Web site, specifically at http://www.w3.org/TR/WD-DOM, or in the Web Development section of Microsoft's MSDN, say at http://msdn.microsoft.com/workshop/author/ dhtml/dhtml\_node\_entry.asp.)

In a nutshell, you can access the details of what's being displayed in the Web Browser control by looking at its Document property. To refer to the root node of the document, you access its documentElement property. To be able to get the HTML associated with what's in the Web Browser control, you refer to the innerHTML property of the documentElement, like this:

#### **ocxWebBrowser.Document.documentElement.innerHTML**

However, unless you have a real need to work with the HTML (say, to help you find a specific part of the Web page), you're probably better off working with the innerText property with code like this:

#### **ocxWebBrowser.Document.documentElement.innerText**

Unfortunately, I can't give you any hard-and-fast rules for how to get what you want out of the Web page. I'll work through my example, continuing to use the Library of Congress page, and hopefully that will give you a feel for how to use it in your situation. I'd suggest you actually go to the Library of Congress Online Catalog to see what I'm talking about in action.

While it's possible to have users select the text they want on the page, right-click on it, and copy a selection to the clipboard, I didn't feel that gives developers enough control over what data is being transferred to the application. I decided to take the contents of the innerText property for the page and display it in a textbox. I also added a tab control to my form to separate the Web Browser control from the text extracted from the page. Now, once the user has found the correct book, he or she clicks on the Show Text button and I switch to the tab with the text from the Web Browser control.

To illustrate how to take the information that's returned by the Web Browser control and integrate it into an Access application, I added some textboxes onto my form to simulate an application. If you look at the results from the search on the Web, you'll see that there are normally four pieces of information returned by the Library of Congress page: the Author and Title, the Publishing information, and the Library of Congress Call Number. I added four textboxes to my form, as shown in **Figure 2**. (My sample form is unbound, and I'm not storing the data in a table, but that's a fairly straightforward extension that I won't bother demonstrating.)

The approach I took to the application was to allow the user to highlight the details for the specific book in which he was interested, click a button, and have the highlighted information transferred to the appropriate textboxes. To do this, I took advantage of the fact that textbox controls have three properties associated with what's currently selected in them. The SelStart property indicates the position of the first character selected, the SelLength property indicates how many characters are selected, and the SelText property represents the actual text selected. However, these three properties are only available for use when the textbox has focus. Since I'm making the user click a button when the appropriate text has been selected, I had to cheat a little. First, I declared three module-level variables at the beginning of the module:

#### **Dim mlngSelStart As Long Dim mlngSelLength As Long Dim mstrSelText As String**

I populated them in the textbox's LostFocus event, which will have to fire as the user switches from the textbox to the button:

```
Private Sub txtText_LostFocus()
```

```
 mlngSelLength = Me.txtText.SelLength
 mlngSelStart = Me.txtText.SelStart
 mstrSelText = Me.txtText.SelText
```
#### **End Sub**

As you'll see, I don't need the SelStart and SelLength properties. I included the code to show how to access the properties.

Now, in the Click event of the button, I'm able to refer to the selected text and parse it so that I can populate the individual fields on my form. Unfortunately, the data wasn't perfect for what I wanted to do: As is illustrated here, some of the values returned by the search span more than one line of text:

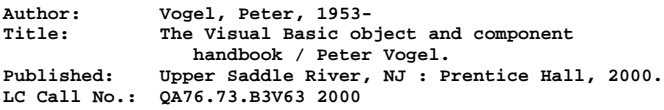

Another thing to point out is that some of the entries

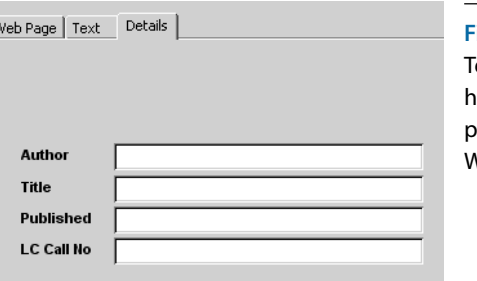

**Figure 2**. extboxes to old information arsed from the Web page.

(such as books Peter edited) don't have all four fields defined—principally, the author entry is missing:

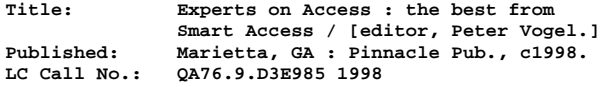

And, to make matters more interesting, some entries have more than the four fields:

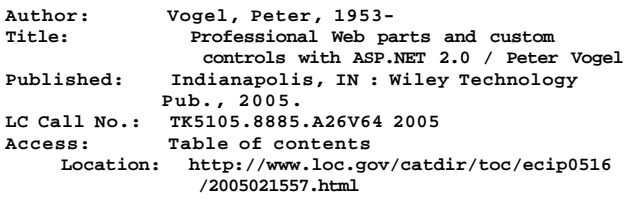

To handle these entries, I developed some custom parsing logic. I split the selected text into individual lines and look at the first 15 characters of each line. If there's text there (or, more accurately, if there's a colon there), I save whatever precedes the colon as strEntryType, and save what comes after the colon as strEntryValue. If there's no colon, I assume that the current line is a continuation of the previous line, and append the text to the current strEntryValue. I use strEntryType to decide what kind of data I have in strEntryValue. I use a Select Case statement that recognizes the four strEntryTypes that I'm interested in (Author, Title, Published, and LC Call No.) and just ignore any other entries.

The code is a little convoluted, primarily because I can't be sure that I've found a complete entry until I find a colon in the first 15 positions of the next line. In other words, once I find a colon, I know that I've already found the end of my current set of data and have just found the strEntryType for the next set of data that I'll read. I need to move my strEntryValue into the textbox specified by the *previous* strEntryType that I read and then set strEntryType to the data that I just read.

The code begins by declaring the variables that I'll need:

```
Private Sub cmdCopy_Click()
```

```
Dim intChar As Integer
Dim intLoop As Integer
Dim intColon As Integer
Dim strEntryType As String
Dim strEntryValue As String
Dim varSelect As Variant
```
I then Initialize my four textboxes to nothing:

```
 Me.txtAuthor = vbNullString
 Me.txtTitle = vbNullString
 Me.txtPublished = vbNullString
 Me.txtLCCallNumber = vbNullString
```
I use the Split function (with the delimiter set to vbCrLf) to divide the selected text into separate lines and place them in an array:

 **varSelect = Split(mstrSelText, vbCrLf)**

One warning: This code works because the text is split using the standard Carriage Return/Line Feed combination. You need to check the specific Web page you're dealing with to make sure this is the case for you.

I need to ensure that strEntryType is empty before I start so that I don't place the first line of text into a textbox before determining whether the text continues on the next line. My logic checks to see if there's a colon in the first 15 positions and, if there is, writes what's currently in strEntryValue to the appropriate textbox. If there isn't a colon, I append what's in the line to whatever's already in strEntryValue:

```
 strEntryType = vbNullString
 For intLoop = LBound(varSelect) To _
   UBound(varSelect)
   intColon = InStr(varSelect(intLoop), ":")
  If intColon > 1 And intColon < 16 Then
   Select Case strEntryType
      Case "Author"
         Me.txtAuthor = strEntryValue
      Case "Title"
        Me.txtTitle = strEntryValue
      Case "Published"
        Me.txtPublished = strEntryValue
      Case "LC Call No."
        Me.txtLCCallNumber = strEntryValue
       Case Else
     End Select
    strEntryType = _
       Trim$(Left$(varSelect(intLoop), _
       intColon - 1))
     strEntryValue = _
      Trim$(Mid$(varSelect(intLoop), _
      intColon + 1))
  Else
    strEntryValue = strEntryValue & " " & _
       Trim$(varSelect(intLoop))
  End If
 Next intLoop
```
Now that I've read all the lines of data, I may still have the last line of data to write (depending on what the value of strEntryType is). This code handles that case:

```
 Select Case strEntryType
  Case "Author"
    Me.txtAuthor = strEntryValue
  Case "Title"
    Me.txtTitle = strEntryValue
  Case "Published"
    Me.txtPublished = strEntryValue
  Case "LC Call No."
    Me.txtLCCallNumber = strEntryValue
   Case Else
 End Select
```
Finally, once I've populated the textboxes, I set focus to the tab in my tab control that actually holds the textboxes:

```
 Me.pagDetails.SetFocus
```
**End Sub**

As always, parsing text files (or HTML) leads to non-

generic solutions and lots of custom code. There's also the possibility that the Web site from which you're getting your information will change its layout, forcing you to rewrite your parsing routine. However, if you're willing to live with those limitations, parsing a Web site's innerText property can be a useful technique. For more information about the Web Browser control, see http:// msdn.microsoft.com/workshop/browser/webbrowser/ browser\_control\_node\_entry.asp.

My reader had one final question, though.

#### **Why is this solution limited to Access 2000 and newer?**

 **rstSource.Close**

*Continued from page 5*

**Case 1...**

 **rstSource.Close myWrk.Close**

**Sub\_Exit:**

Unfortunately, Internet Explorer 4.0 broke Access 97's ability to use the Web Browser control. If you try to use it in Access 97 (even if it's a converted database from Access 2000 or newer), you'll get a "There Is No Object in This Control" error. There's a KB article documenting this at http://support.microsoft.com/?id=177105, but unfortunately there's no workaround. ▲

#### **DOWNLOAD**

#### **604STEELE.ZIP at www.pinnaclepublishing.com**

Doug Steele has worked with databases, both mainframe and PC, for many years. Microsoft has recognized him as an Access MVP for his contributions to the Microsoft-sponsored newsgroups. Check http://I.Am/DougSteele for some Access information, as well as Access-related links. He enjoys hearing from readers who have ideas for future columns, though personal replies aren't guaranteed. AccessHelp@rogers.com.

 **myWrk.CommitTrans strPrompt = "Results saved for " & \_ Format(mAt, "dd-mmm-yyyy") lblResultsSaved.Caption = strPrompt lblResultsSaved.Visible = True On Error Resume Next DoCmd.SetWarnings True Set rstSource = Nothing Set rstTarget = Nothing Set flds = Nothing Set dbs = Nothing Set myWrk = Nothing Exit Function** In order to support the transaction, my error handler is slightly different. If an error occurs, I do a Rollback to throw out any partial updates: **ErrorHandler: myWrk.Rollback MsgBox "Error No: " & Err.Number, vbInformation, \_ "Transaction was not completed successfully" Resume Sub\_Exit End Function**

# **Don't miss another issue! Subscribe now and save!**

**Subscribe to** *Smart Access* **today and receive a special one-year introductory rate: Just \$129\* for 12 issues (that's \$20 off the regular rate)**

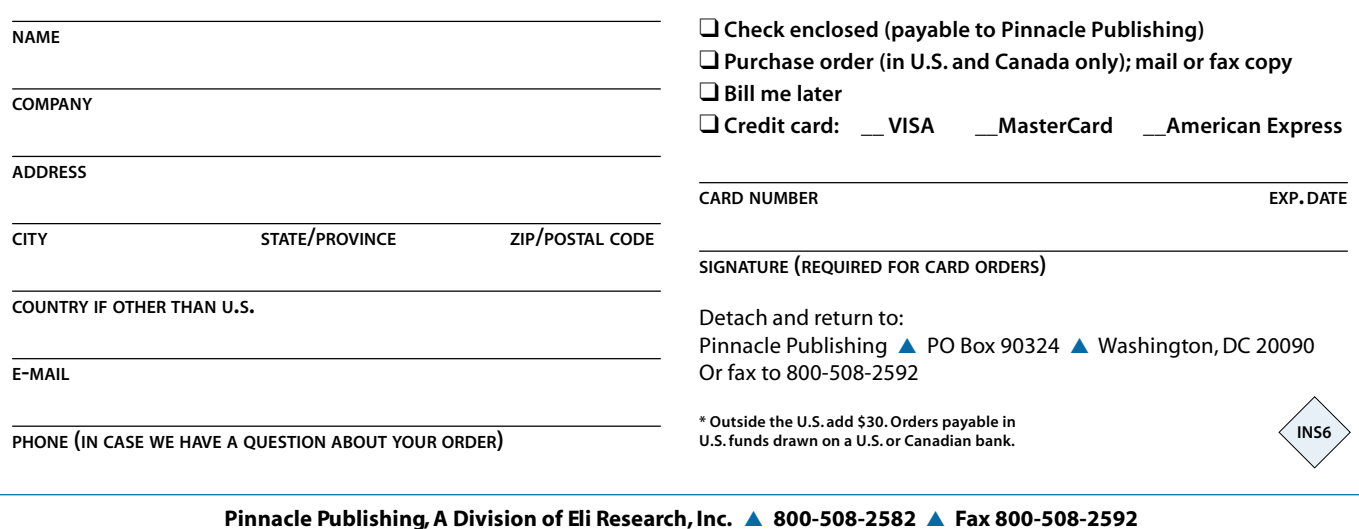

You can find all the code in the sample database in the accompanying download file. If there's any chance that more than one person will open the data entry form, you'll need to run the front-end database from the local C:\ drive rather than from a network drive.

Rather than wrap up this article, I'll pass you on to the next piece by Helen Feddema to demonstrate another example of normalizing and denormalizing data. ▲

#### **DOWNLOAD**

#### **604ROBINSON.ZIP at www.pinnaclepublishing.com**

Garry Robinson runs a software development company called GR-FX based in Sydney, Australia. Sometimes he's working on mining or trucking projects doing conversions of messy end-user spreadsheets. When that all ends, Garry can be found dozing when he's supposed to be reading a nighttime story to his boys, Sean and James. His contact details are available via the Contact link at www.gr-fx.com.

# **April 2006 Downloads**

- 604ROBINSON.ZIP—Garry's sample database demonstrates the reverse problem of Helen's: In order to provide his users with the output they needed to run their business Garry denormalized his data for reporting purposes. To finish off the two cases studies, Garry distributes the updates from his denormalized table back to the original data records.
- 604FEDDEMA.ZIP—Helen's sample database for this month's issue shows how she took a single enormous, denormalized

record and broke it down into multiple normalized records to support her users.

• 604STEELE.ZIP—Following up on an earlier column, Doug returns to the issue of retrieving data from the Internet into an Access application. In this sample database, Doug leverages Internet Explorer by including it as a control on his form. Doug can then easily retrieve the page he needs but then has to tackle the hard part: parsing the data out of the page.

**For access to current and archive content and source code, log in at www.pinnaclepublishing.com.**

## **Know a clever shortcut? Have an idea for an article for** *Smart Access***? Visit www.pinnaclepublishing.com and click on "Write For Us" to submit your ideas.**

**Editor:** Peter Vogel (peter.vogel@phvis.com) **Contributing Editors:** Mike Gunderloy, Danny J. Lesandrini, Garry Robinson, Russell Sinclair **Editorial Director:** Erin Lang-Bonin, PhD. **Associate Publisher:** Sean McPartland **Executive Editor:** Farion Grove

#### **Questions?**

Customer Service: Phone: 800-508-2582 Fax: 800-508-2592 Email: PinPub@Ragan.com

Pinnacle Web Site: www.pinnaclepublishing.com

#### **Subscription rates**

United States: One year (12 issues): \$149; two years (24 issues): \$258 Other:\* One year: \$179; two years: \$318

#### **Single issue rate:**

\$20 (\$25 outside United States)\*

\* Funds must be in U.S. currency.

*Smart Access* (ISSN 1066-7911) is published monthly (12 times per year) by:

> Pinnacle Publishing A Division of Eli Research, Inc. PO Box 90324 Washington, DC 20090

**POSTMASTER:** Send address changes to New Hill Services Dept. 1380 Denver, CO 80291-1380.

Copyright © 2006 by Eli Research, Inc. All rights reserved. No part of this periodical may be used or reproduced in any fashion whatsoever (except in the case of brief quotations embodied in critical articles and reviews) without the prior written consent of Eli Research, Inc. Printed in the United States of America.

Brand and product names are trademarks or registered trademarks of their respective holders. Microsoft is a registered trademark of Microsoft Corporation. Access is a trademark or registered trademark of Microsoft Corporation in the United States and/or other countries and is used by Eli Research, Inc. under license from owner. *Smart Access* is an independent publication not affiliated with Microsoft Corporation. Microsoft Corporation is not responsible in any way for the editorial policy or other contents of the publication.

This publication is intended as a general guide. It covers a highly technical and complex subject and should not be used for making decisions concerning specific products or applications. This publication is sold as is, without warranty of any kind, either express or implied, respecting the contents of this publication, including but not limited to implied warranties for the publication, performance, quality, merchantability, or fitness for any particular purpose. Eli Research, Inc. shall not be liable to the purchaser or any other person or entity with respect to any liability, loss, or damage caused or alleged to be caused directly or indirectly by this publication. Articles published in *Smart Access* reflect the views of their authors; they may or may not reflect the view of Eli Research, Inc. Inclusion of advertising inserts does not constitute an endorsement by Eli Research, Inc. or *Smart Access*.